# การตั้งค่าจำนวนหน้า ของรายงาน และใบจองงบประมาณ

งานบริหารงบประมาณ กองคลัง 12/05/57

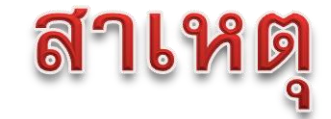

กรณีที่มีการสั่งให้ระบบทำรายงาน <u>หรือ</u> พิมพ์ใบจองงบประมาณ (EMF) แบบ Run Background ซึ่งมีข้อมูลหลายหน้า จะพบว่า ระบบจะแสดงข้อมูลไม่ครบ โดยระบบจะแสดงข้อมูล เพียง 10 หน้า เท่านั้น

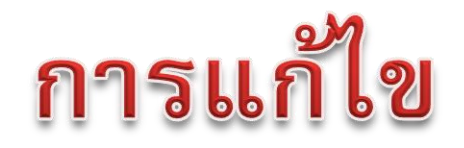

### จะต้องตั้งค่าการแสดงผลของรายงานใหม่ให้ครอบคลุม เนื่องจากการตั้งค่าของระบบกำหนดไว้เพียง 10 หน้า

#### เท่านั้น

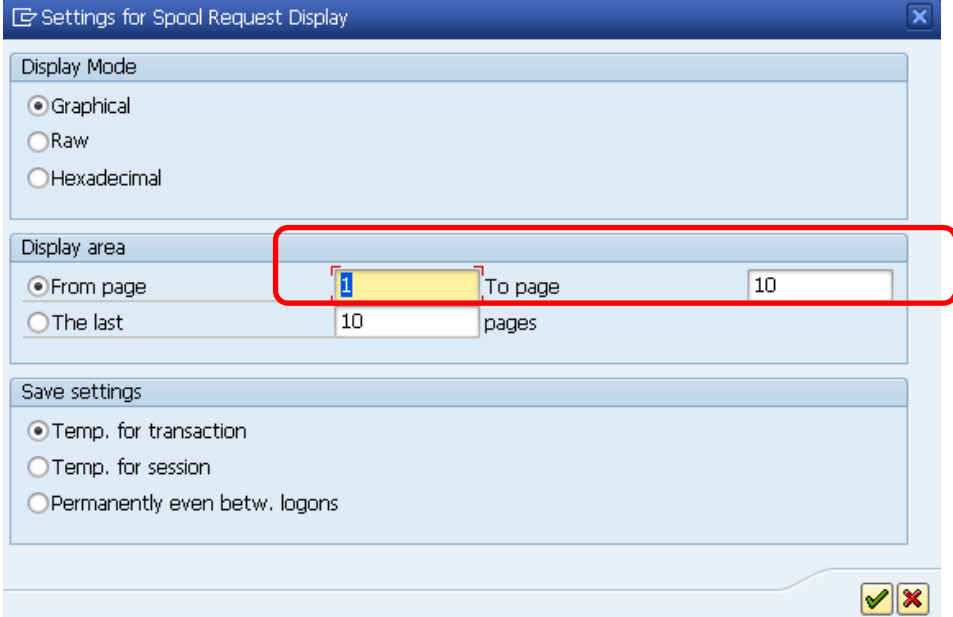

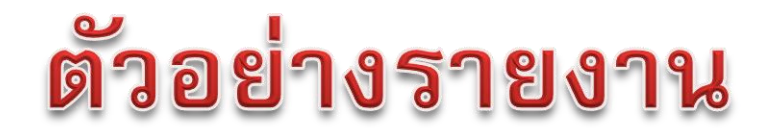

#### Tcode:SP01

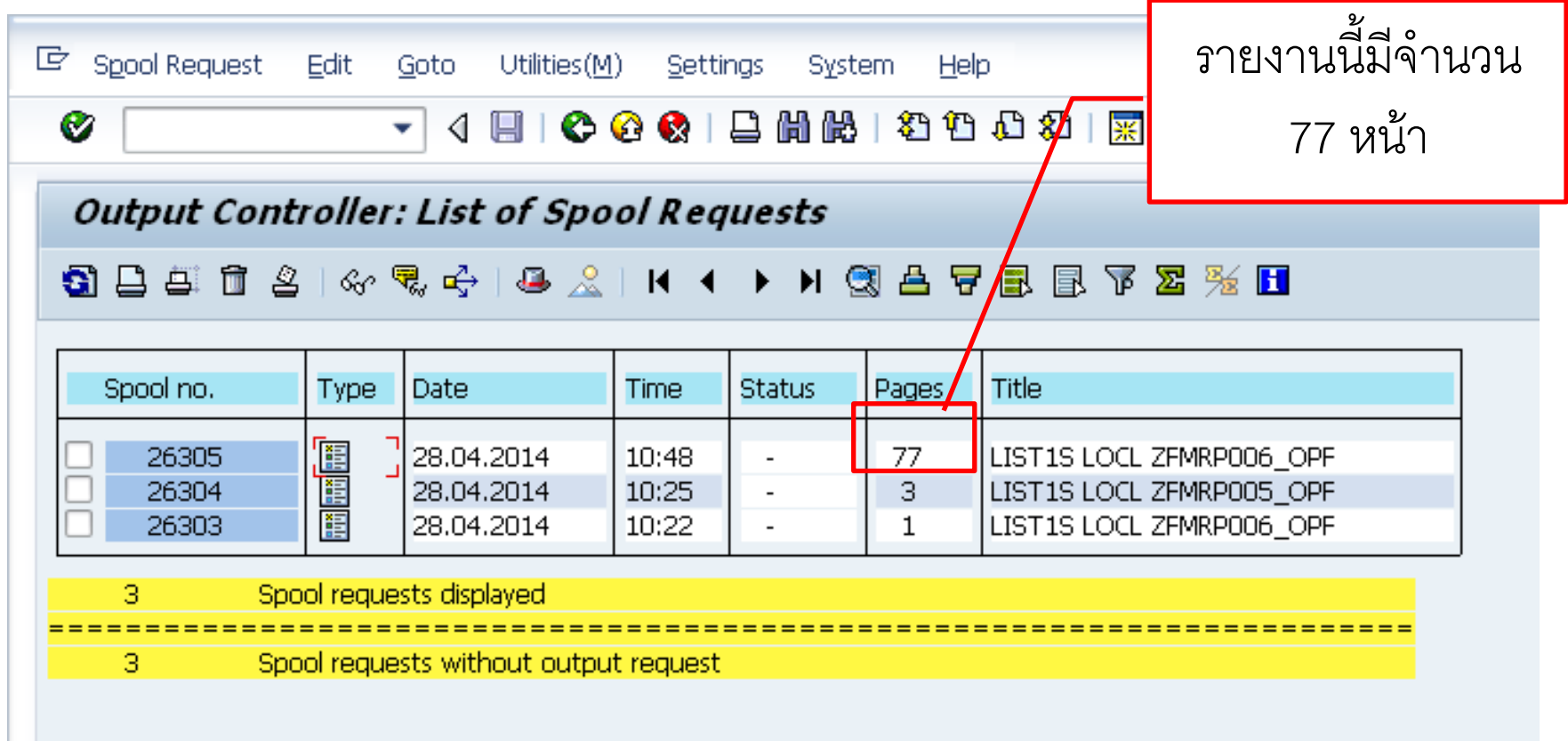

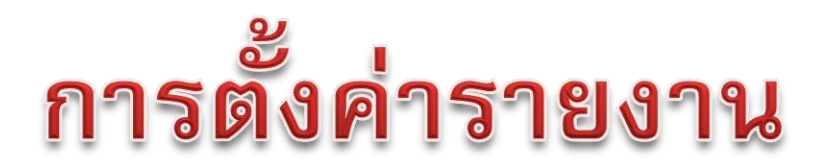

#### Tcode:SP01

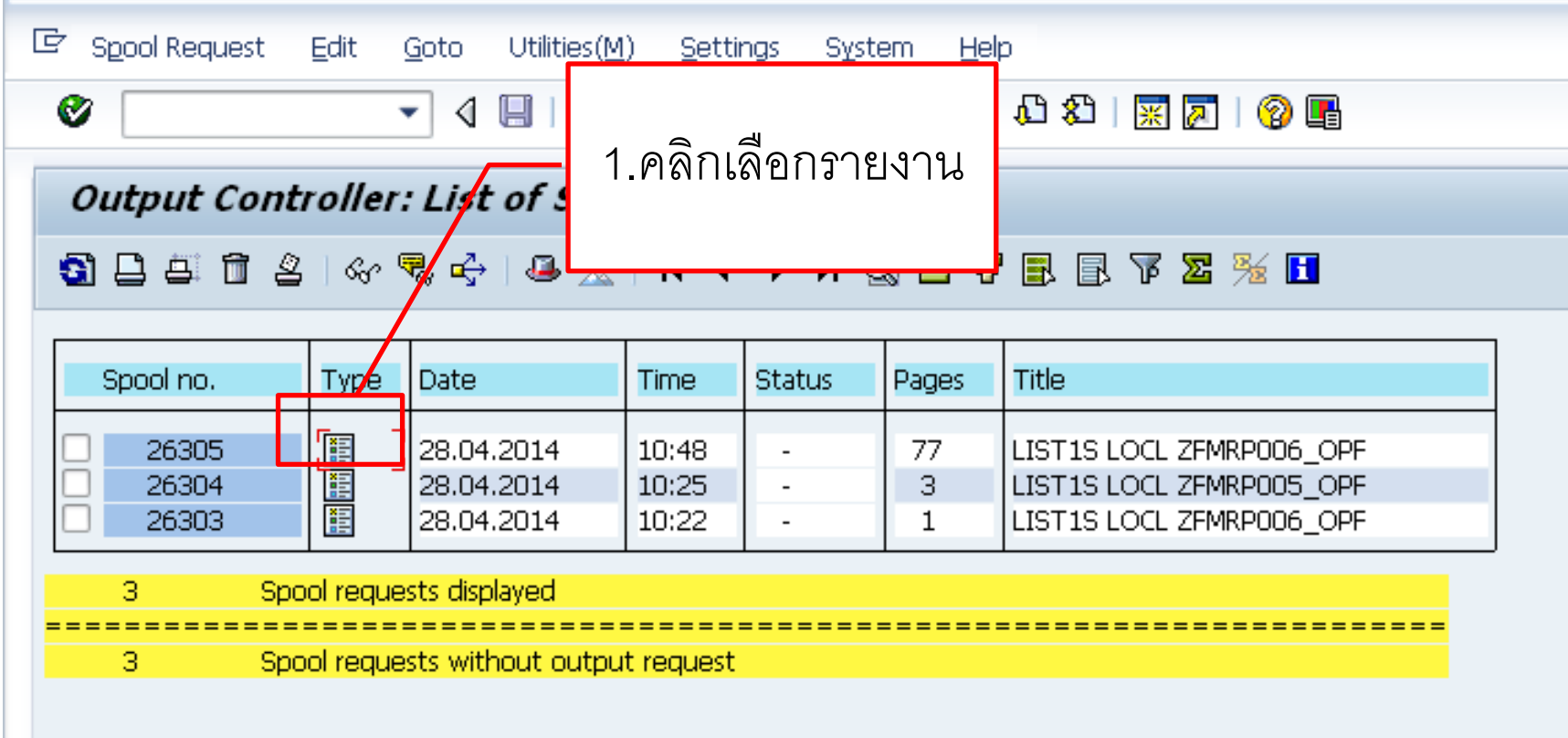

# การตั้งค่ารายงาน

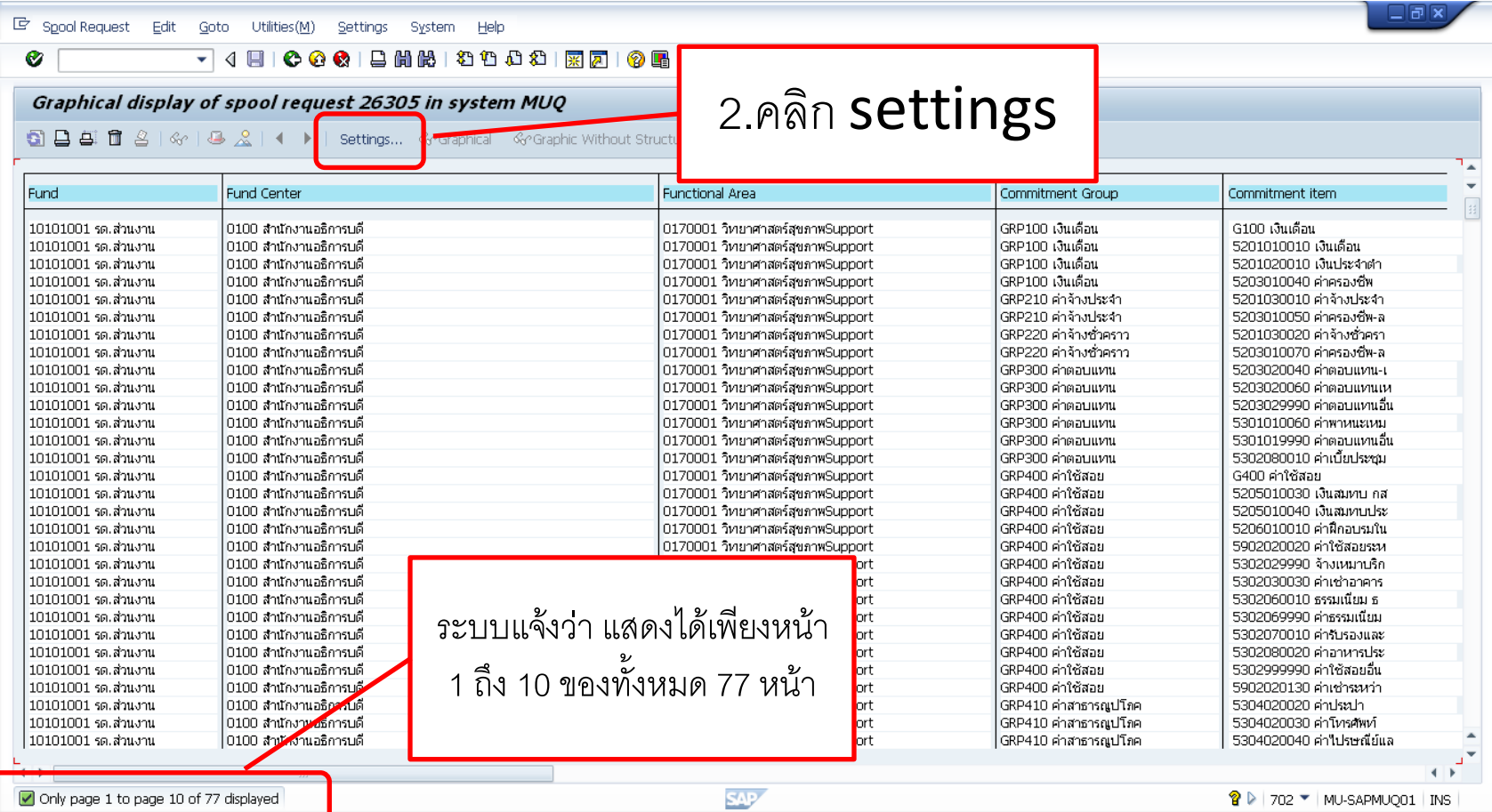

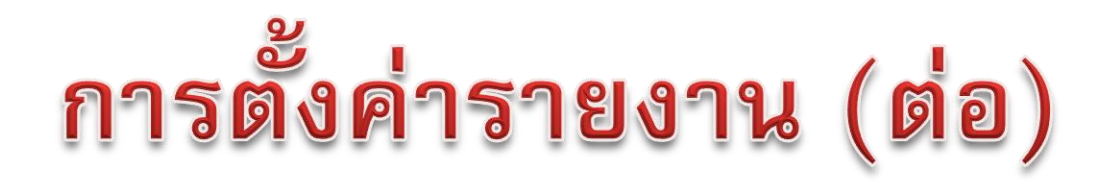

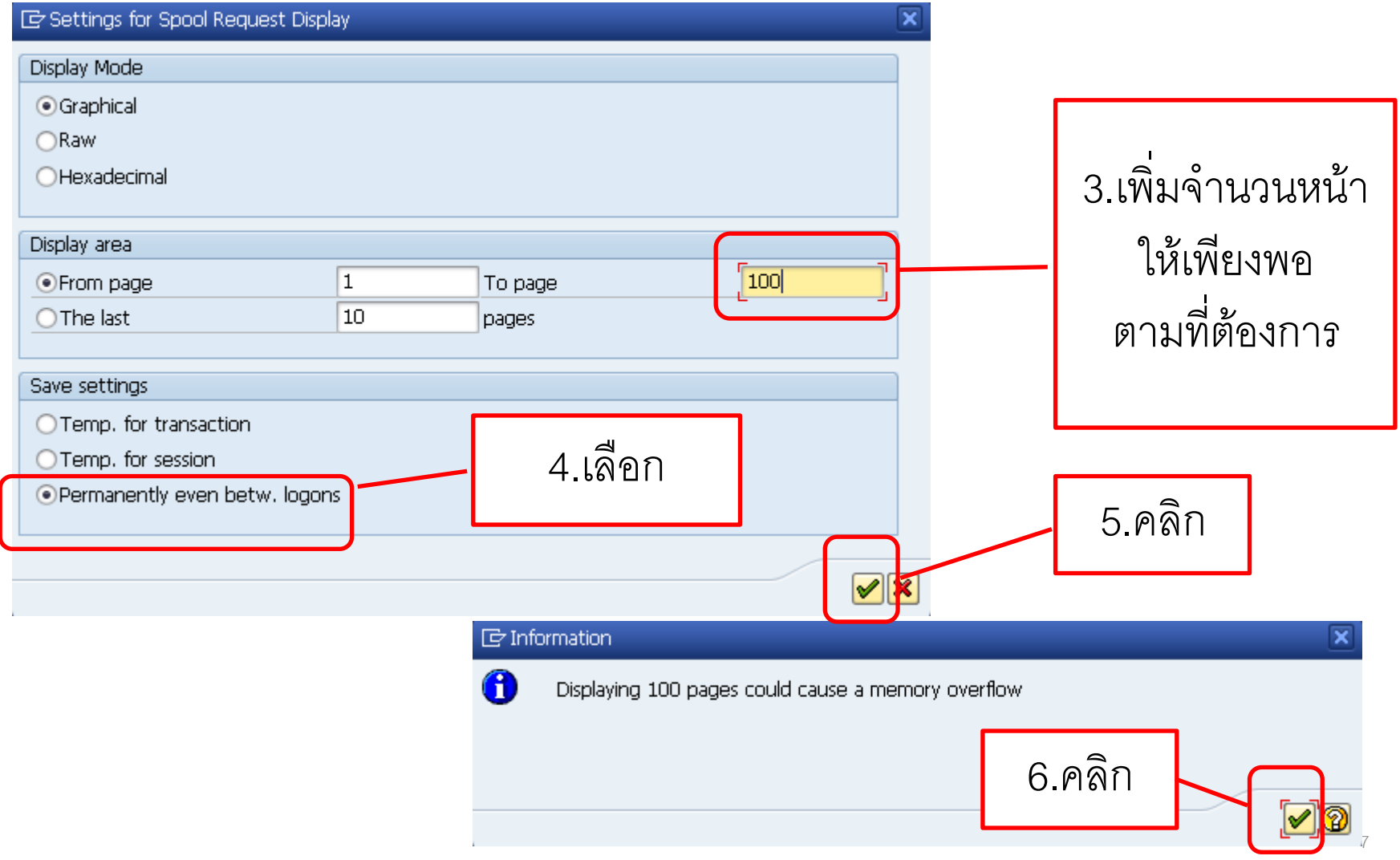

# การตั้งค่ารายงาน (ต่อ)

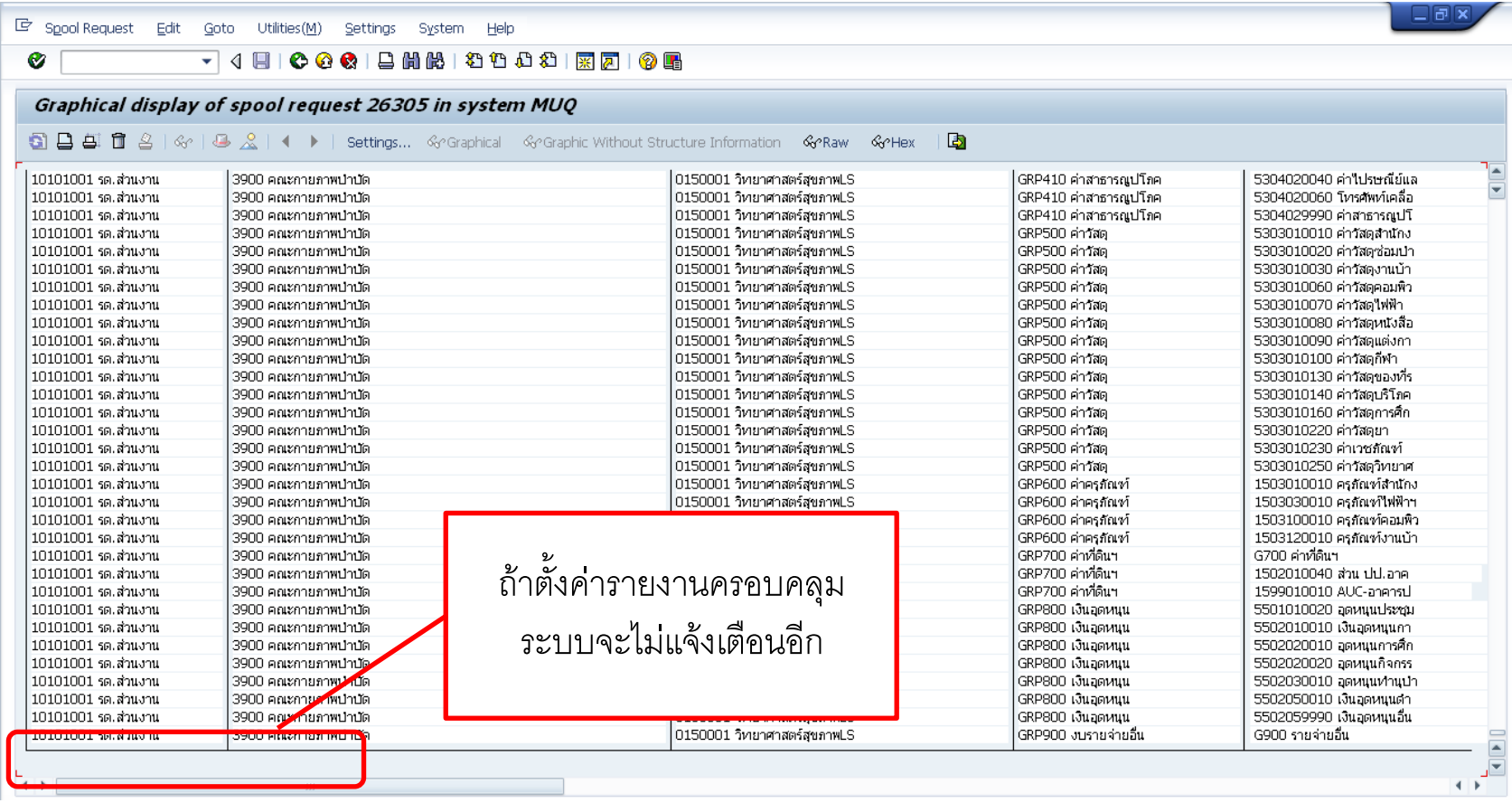

## ตัวอย่างใบจองงบประมาณ (EMF)

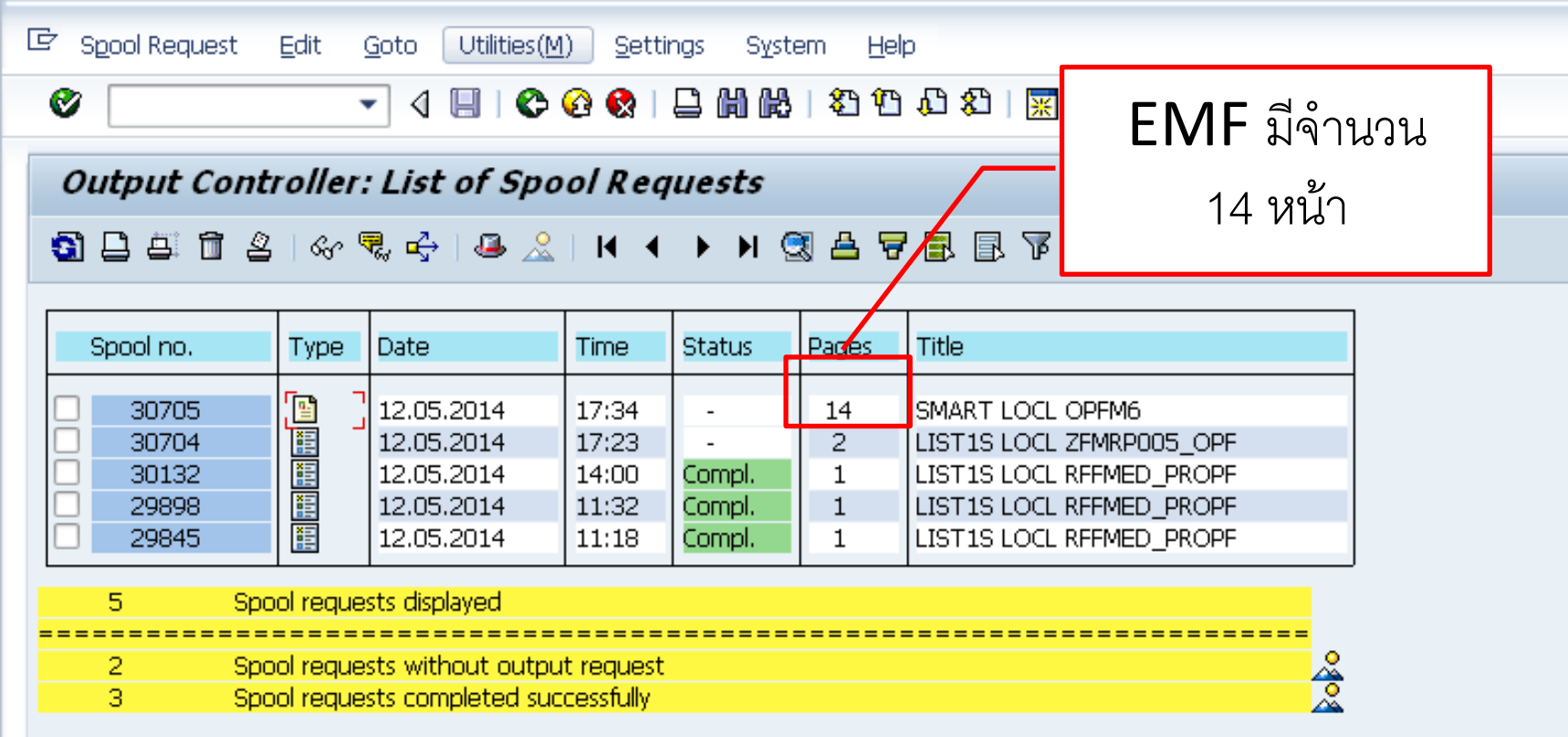

## ตัวอย่างใบจองงบประมาณ (EMF)

F Text Edit Goto System Help

Ø Print Preview of Local Page 00001 of 00010 Le Archive & Print and Archive เลขที่เอคสารจองงบประมาณ 1.00015457 พน้ำ 1 /14 มหาวิทยาลัยมหิดล ประเลทเอกสาร Fund Reservation ใบจองงบประมาณ ปีงบประมาณ : 2557 (2014) สำนักงานอธิการบดี เอกสารอ้างอิง (Doc.text) คนเราคมมาระ นิธิกราวน์อีสุดุปัตว ปีลระ วันที่เอกสาร (DocDate) 08/10/2013 ผลผลิต/รายคาร ใบสั่งงาน ภายใน คำอธิบาย จำนวนเงิน อ้างอิงเอกสาร ศูนย์เงินทุน ทยการตาระผูกพัน (Commitment item) คองทน ไล่ากับ Done ទី១ เลขที่เคีม (Fund Center) รทัส lna 19.  $(\mathtt{Fun}\, \mathfrak{d})$ (Internal Order) (Internal Order)  $(Amount)$ (Functional area)  $\Box$ เงินอุดหนุนเพื่อการคำเนินงาน  $0101$ 5502050010 G200 10102009 0170001 10101Z000002 โครงการงานพระราชทาน 2,721,351.07  $\overline{1}$ ปริญญาบัตร ค่าเนื้อประชุม  $\Box$  $\overline{2}$  $0101$ 5302080010 G300  $\Box$  $\overline{3}$ ค่าอาหารในการประชุมคำเนินงาน  $G400$  $0101$ 5302080020 ระบบแจ้งว่า แสดงได้เพียงหน้า 1 ถึง 10ของ ☑ ค่าทอบแทนอื่น ๆ ของบุคลากร  $\overline{4}$  $0101$ 5203029990 G300 ทั้งหมด 14 หน้า  $\Box$ ค่าอาหารในการประชุมภาณินงาน ท าให้ไม่สามารถมองเห็นหน้าที่ 11-14 ได้5  $0101$ 5302080020  $G400$ ค่าเนี้ยประชุม  $\Box$ -6  $0101$ 5302080010 G300

**SAP** 

Only page 1 to page 10 of 14 displayed

 $\mathbf{P}$  | 900

## ตัวอย่างใบจองงบประมาณ (EMF)

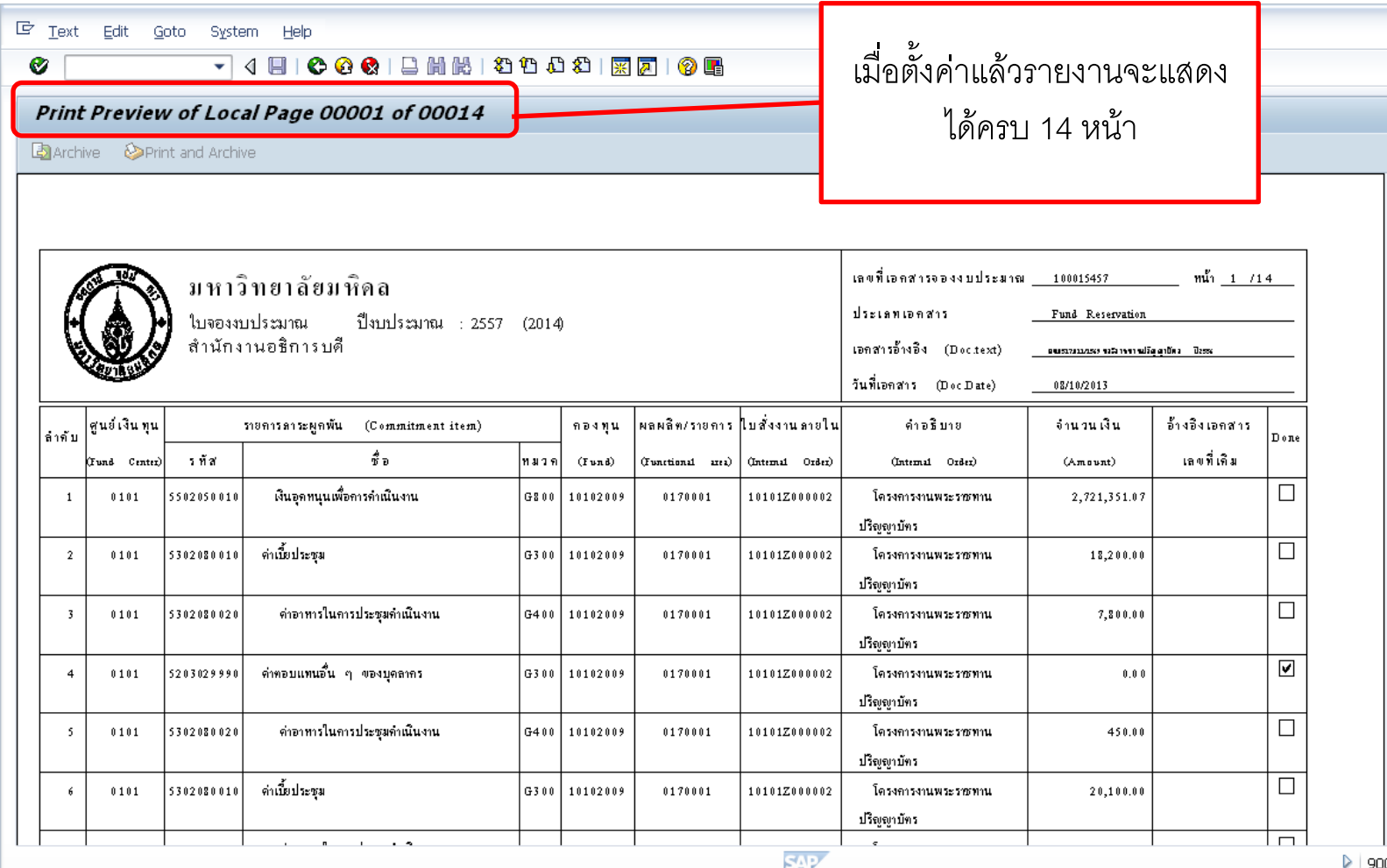